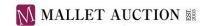

# **ONLINE LIVE BIDS**

# **User Guide**

#### STEP 1 ONLINE MEMBERSHIP REGISTRATION

To participate in the auction, you need to register as a web member on our website. Click <a href="here">here</a> for more information about ONLINE MEMBERSHIP REGISTRATION.

#### STEP 2 ONLINE LIVE BIDS APPLICATION

Online live bidding requires an application for each auction day in advance.
 If there is more than one sale held on the same day, you would only need to apply once.
 Please log in to our website and apply from the "Online Live Bids" webpage on Mypage.

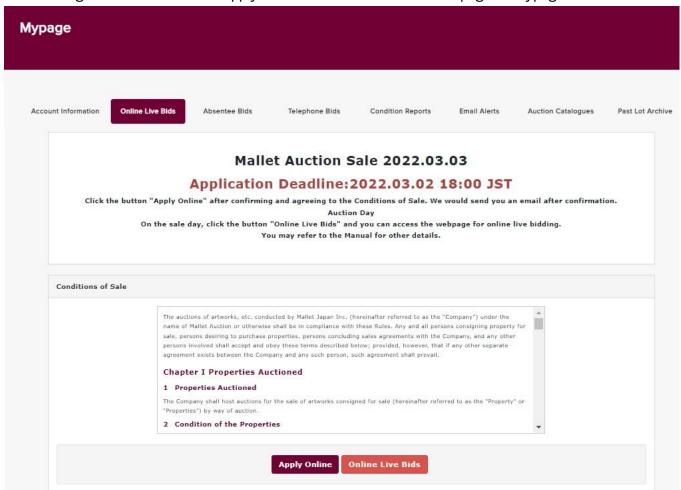

Upon accepting our Conditions of Sale, please click the button Apply Online to complete the application. We will proceed to approve your application.

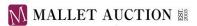

**2**) Upon successful application, you will receive an approval email at your registered email address. The email will contain your password and paddle number necessary for ONLINE LIVE BIDS. Please keep this email secure.

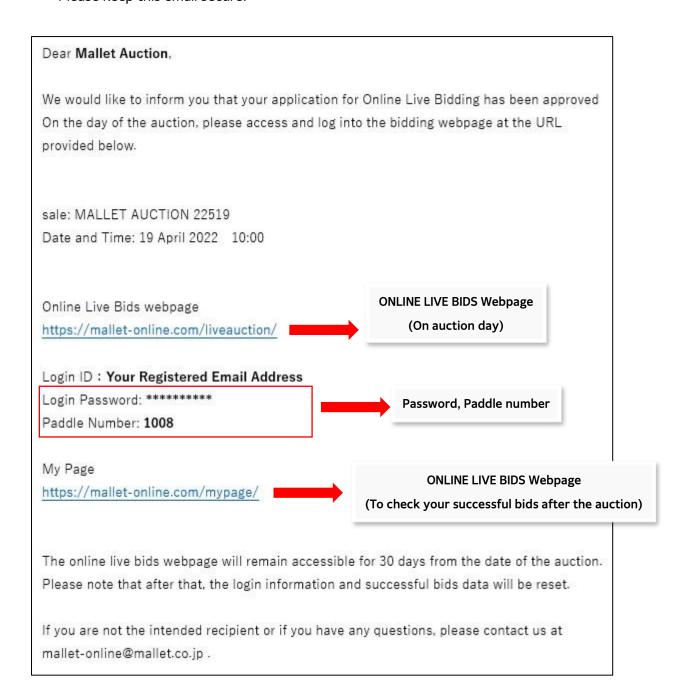

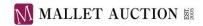

# STEP 3 LOG IN TO ONLIVE LIVE BIDS

On Mypage, please click the button "ONLINE LIVE BIDS".
 You will then be directed to the webpage.

You could also access this webpage via the URL included in the approval email in STEP 2-2).

- \*You may log in 30 minutes before the auction starts.
- \*You may log in by using smartphones or tablets as well.
- 2) Please log in by entering your registered email address and the password provided in the approval email. If you have lost or forgotten your password, please click here to reset it.

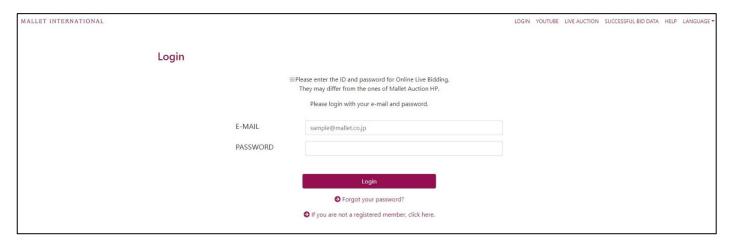

\*\*If you enter incorrect information repeatedly, you might not be able to log in for a certain period of time. Please reset your password instead.

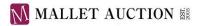

# PLACE A BID IN ADVANCE

If you are not available to bid in real time, you may apply for bidding in advance until the beginning of the auction for your preferred lot.

When the auction of the lot begins, the system will <u>automatically bid</u> on your behalf until the amount you have submitted in advance.

#### **HOW TO APPLY**

1) Please log in to "Online Live Bids" following STEP 3.

Then, you may check the list of works by clicking BID IN ADVANCE

# MALLET AUCTION Mallet Japan Inc.

02 February 2023

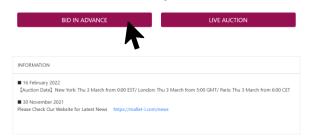

2) Please select your preferred lot by clicking on the image of it.

Then, click PLACE BID for bid application.

\*Before bidding, please make sure you have checked the condition report.

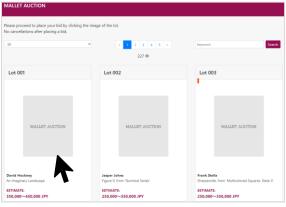

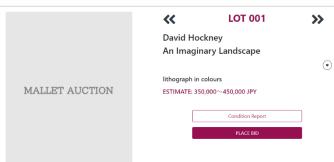

Press this mark and add the lot to Favourites. You may check all your Favourites from MYPAGE in Online Live Bids.

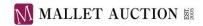

#### 3) BID APPLICATION (Submit your bid amount)

Please submit your maximum bid amount, following the instructions below.

- · Bids under the estimates are not accepted.
- · If there is a bid whose amount is the same as yours, the earlier one prevails.
- · Please submit your bid at the correct increment.
- · Please be careful not to bid against yourself if you are using more than one bidding method.

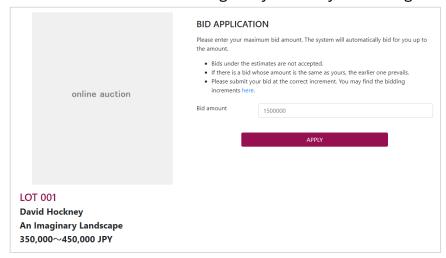

## 4) BID CONFIRMATION (Final check)

Please check your bid amount and confirm the Conditions of Sale.

Your application is complete after clicking CONFIRM.

\*No cancellations are accepted after application. Please make sure you have submitted the correct bid amount and have read through the condition report.

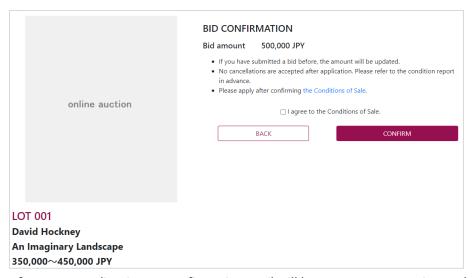

After your application, a confirmation mail will be sent to your registered mail address.

All of your bids can be confirmed in "Your Bids in Advance" on MYPAGE in Online Live Bids.

You may change your bid amount on MYPAGE, before the beginning of the auction for the particular lot.

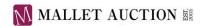

# STEP 4 HOW TO PLACE AN ONLINE LIVE BID (ON THE AUCTION DAY)

On the auction day, you may watch the live streaming on the right side.
 If you are using your smartphone, the display would be at the bottom of the screen.

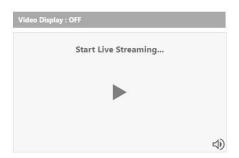

Press the ▶ button to play or to stop the live streaming.

You may adjust the display and the volume by the icons as shown below.

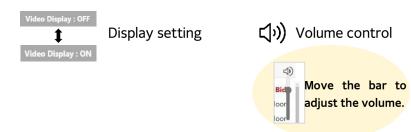

\*You may also watch the live streaming on YouTube or Instagram.

However, according to your usage environment, there might be a time lag of a few seconds to minutes.

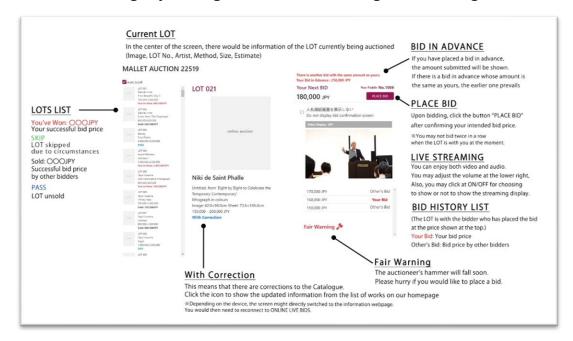

2) In the center of the screen, there would be information of the LOT currently being auctioned, Your Next BID (the next available bid price), and BID HISTORY LIST (current bid price etc.).

Upon bidding, click the button "PLACE BID" after confirming your intended bid price.

Once you click the button "ACCEPT" on the bid confirmation screen, your bid would be processed.

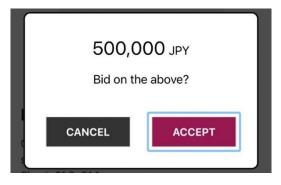

If you do not need the confirmation screen,

please check the box ( $\checkmark$ ) "Do not display bid confirmation screen" before clicking "PLACE BID".

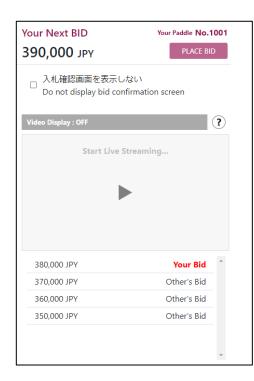

If you have successfully placed a bid,

"Your Bid" will be shown in the "BID HISTORY LIST".

[Understanding the BID HISTORY LIST]

| Your Bid    | Your bid price (successfully processed) |
|-------------|-----------------------------------------|
| Other's Bid | Bid price by other bidders              |

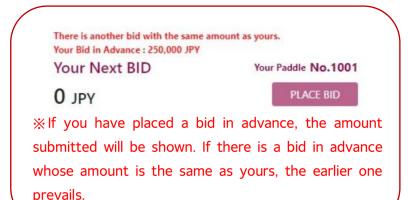

- 3) When the icon "Fair Warning" is displayed on the screen, it means that the auctioneer's hammer will fall soon, i.e., the LOT is officially declared sold. Please hurry if you would like to place a bid.
  - \*There are occasions that it may not be displayed, depending on the progress of the auction.
- 4) After the fall of the hammer, the successful bidder's screen will show "Congratulations. You won."

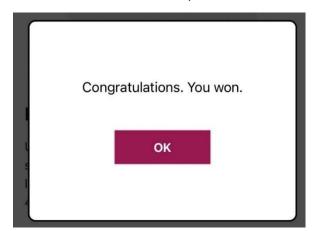

If someone else has won, the screen will show "Sold for OOO JPY."

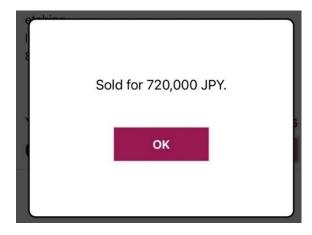

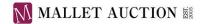

# On the screen when joining our ONLINE LIVE BIDS:

# Understanding the LOTS LIST

You've Won: OOO JPY Your successful bid price.

**Sold:** OOO **JPY** The successful bid price by other bidders.

PASS The LOT is unsold.

SKIP The LOT is being skipped due to circumstances. We

will return to this LOT later and resume the sale.

#### -About SKIP

Due to the progress of the auction, for instance, waiting for other bidders on the telephone, the order of the LOTS in the auction may change.

"SKIP" would be then displayed under the particular LOT being skipped. Please wait until the auctioneer returns to this LOT.

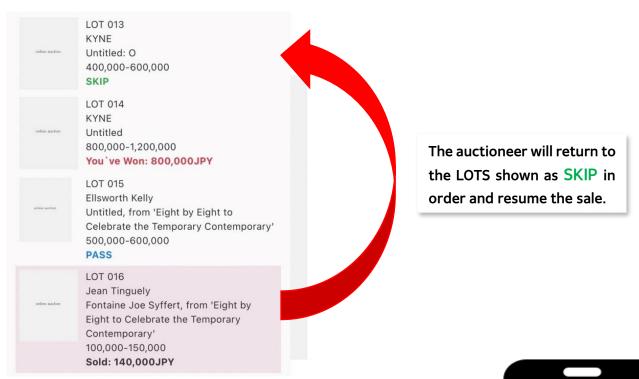

When using a smartphone, the LOTS LIST will be displayed upon pressing "LIST OPEN" at the upper left corner of the screen.

To close the list, press "CLOSE" at the upper left corner.

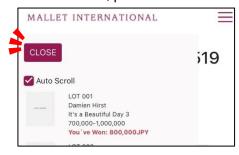

LOTS LIST (mobile phone version)

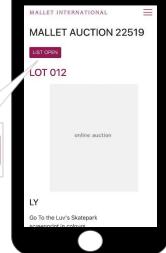

LIST OPEN

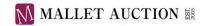

### •MENU at the upper right corner

# HOME CONDITION REPORT MYPAGE HELP LOGIN LANGUAGE ▼

#### **HOME**

Please click here to return to Online Live Bids homepage.

#### **CONDITION REPORT**

You may check the condition reports and the high-resolution images for all the lots here.

#### **MYPAGE**

You can check Your Bids in Advance, List of Successful Bids, and Favorites here.

\*List of Successful bids may be available a few hours after the end of the auction.

Your password for ONLINE LIVE BIDS is valid for 30 days after the auction.

You may access MYPAGE anytime you would like to within the period.

#### **HELP**

The user guide for using the bidding page would be displayed.

\*Depending on the device, the bidding page may be switched directly to the HELP page. Please be careful during the auction.

#### LOGIN

Please click here to login.

# **Recommended System Requirements**

In spite of that this site is intended to be accessible with the latest versions of browsers, e.g., Chrome, Safari, Edge, Firefox, etc., web performance including latency may vary depending on the usage environment. Please note that we do not guarantee that the site will display properly.